# Schließen Sie Headsets während eines Anrufs an einem Multiplattform-Telefon der Cisco IP-Serie 7800 oder 8800 an, oder tauschen Sie sie aus.  $\overline{\phantom{a}}$

## Ziel

Mit den Multiplattform-Telefonen der Cisco IP-Serie 7800 oder 8800 können Sie ein analoges Headset, ein Bluetooth-Headset und ein USB-Headset gleichzeitig an Ihr Telefon anschließen. Sie können jedoch jeweils nur ein Headset verwenden. Wenn Sie mehrere Headsets an Ihr Telefon anschließen, können Sie das primäre Audiogerät für einen Anruf auswählen. Der primäre Audiopfad für einen Anruf basiert auf der Einstellung, die für ein bevorzugtes Audiogerät ausgewählt wurde.

Hinweis: Um zu erfahren, wie Sie ein primäres Audioausgabegerät auf einem Multiplattform-Telefon der Cisco IP-Serie 7800 oder 8800 konfigurieren, klicken Sie [hier.](https://sbkb.cisco.com/CiscoSB/ukp.aspx?login=1&pid=2&app=search&vw=1&articleid=5630)

Das Cisco IP-Telefon kann mit jeweils bis zu 50 Headsets verbunden werden. Das zuletzt verbundene Headset wird standardmäßig verwendet. Headsets werden entweder über den USB- oder den AUX-Anschluss an das Telefon angeschlossen. Abhängig vom Headset-Modell müssen Sie die Audioeinstellungen Ihres Telefons so anpassen, dass Sie die bestmögliche Audioqualität erzielen. Dazu gehört auch die Einstellung des Headset-Telefons.

Dieser Artikel enthält Anweisungen zum Verbinden oder Austauschen von Headsets während eines Anrufs auf einem Multiplattform-Telefon der Cisco IP-Telefone der Serie 7800 oder 8800.

### Anwendbare Geräte

- Serie 7800
- Serie 8800

## **Softwareversion**

● 11,0

### Headsets anschließen oder austauschen

#### Dynamische Auswahl des Audio-Pfads für einen Anruf

Wenn Sie mehrere Headsets an das Telefon anschließen, ändert sich der während eines Anrufs verwendete Audiopfad je nach den angeschlossenen Audiogeräten. Wenn Sie den Audiopfad für einen Anruf nicht angeben, ändert sich der Audiopfad je nach den Headsets, die Sie verbinden oder trennen. Die folgende Bestellung ist:

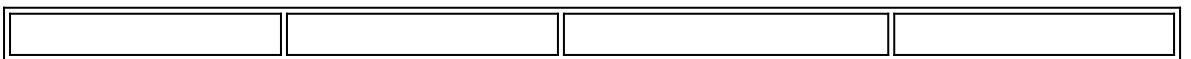

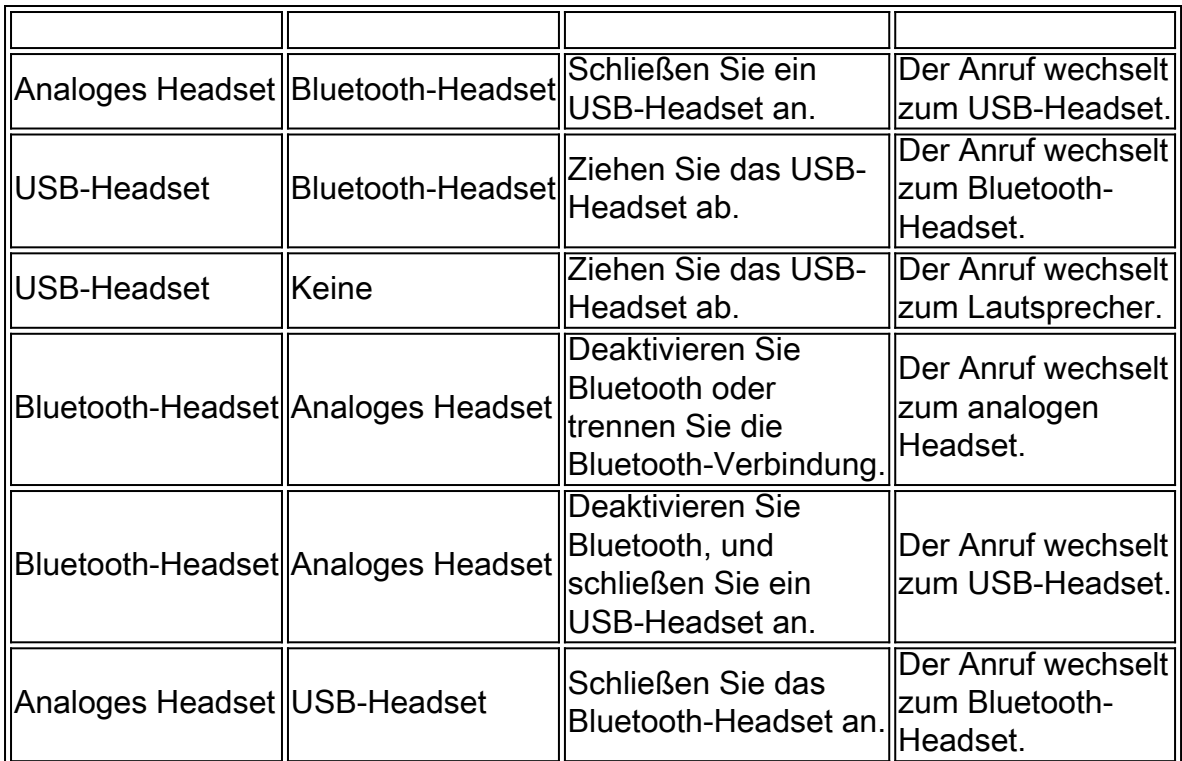

Hinweis: Um zu erfahren, wie Sie das primäre Audioausgabegerät auf Ihrem IP-Telefon konfigurieren, klicken Sie [hier.](https://sbkb.cisco.com/CiscoSB/ukp.aspx?login=1&pid=2&app=search&vw=1&articleid=5630) Eine Liste kompatibler Zubehörteile finden Sie [hier](/content/en/us/products/unified-communications/uc_endpoints_accessories.html).

#### Schließen Sie ein Headset an Ihr IP-Telefon an.

Schritt 1: Schließen Sie das Headset an einen der folgenden Anschlüsse an:

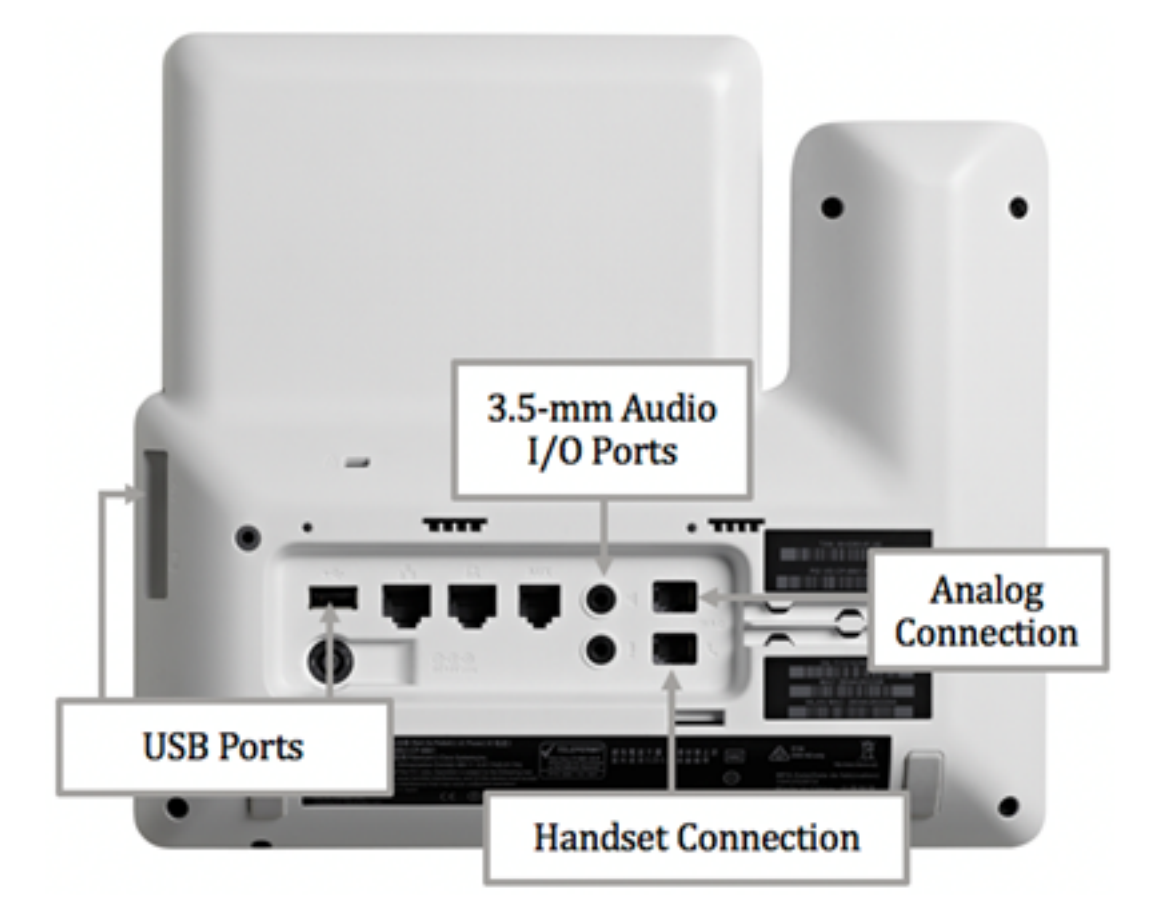

● USB-Ports - Schließen Sie das USB-Headset an einen der beiden verfügbaren USB-Ports an. Jeder USB-Port unterstützt die Verbindung von bis zu fünf unterstützten und nicht

unterstützten Geräten. Jedes an das Telefon angeschlossene Gerät ist in der maximalen Geräteanzahl enthalten.

- 3,5-mm-Audio-E/A-Ports Schließen Sie Ihr externes Headset, die Lautsprecher oder Kopfhörer an die 3,5-mm-Stereo-Eingang/Ausgang-Buchsen an. Über die E/A-Buchsen der Leitung können Sie ein externes PC-ähnliches Mikrofon und Lautsprecher (mit Verstärker) an das Cisco IP-Telefon anschließen. Durch den Anschluss eines externen Mikrofons wird das interne Mikrofon deaktiviert, und durch den Anschluss eines externen Lautsprechers wird der interne Telefonlautsprecher deaktiviert.
- Analoge Verbindung Schließen Sie Ihr analoges Headset an diesen Port an. Dieser Port ist ein Standard-RJ-9-Audio-Port mit Breitbandfunktion.

Hinweis: Das IP-Telefon kann nicht erkennen, wenn ein analoges Headset angeschlossen ist. Aus diesem Grund wird das analoge Headset standardmäßig im Fenster Zubehör auf dem Telefonbildschirm angezeigt.

● Hörer-Verbindung - Verbinden Sie den Hörer Ihres Cisco IP-Telefons mit diesem Anschluss.

Hinweis: Die verfügbaren Ports können je nach Gerät variieren. In diesem Beispiel ist ein Plantronics VXI X100 V1.1-Headset an den USB-Port des Cisco IP-Telefons 8861 Multiplattform angeschlossen.

Schritt 2: (Optional) Um zu überprüfen, ob das Headset angeschlossen ist, drücken Sie die **Taste auf Ihrem IP-Telefon, und wählen Sie Status > Zubehör**. Das Headset sollte auf der Seite Zubehör aufgeführt sein.

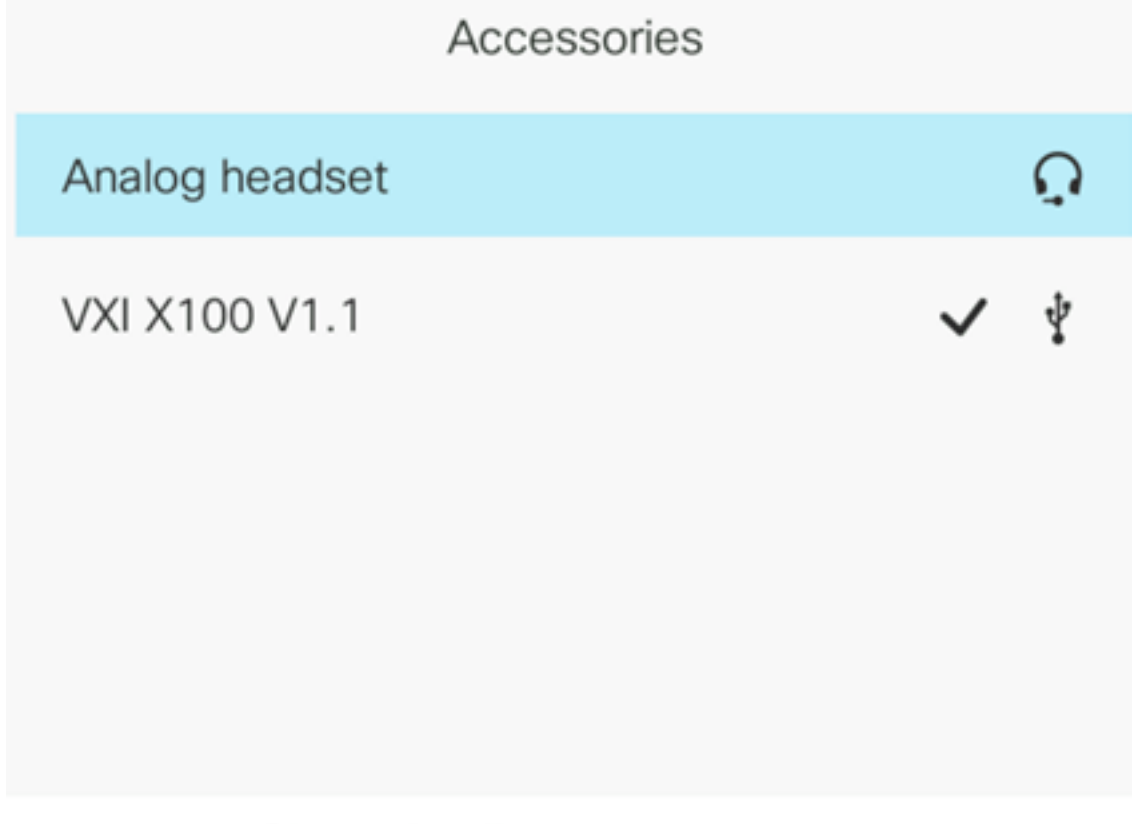

Show detail

Sie sollten jetzt ein Headset erfolgreich an Ihr Multiplattform-Telefon der Cisco IP-Telefone der Serie 7800 oder 8800 angeschlossen haben.

#### Tauschen Sie Headsets während eines Anrufs aus.

#### Option 1: Schließen Sie das Headset während eines aktiven Anrufs an.

Schritt 1: Starten Sie einen Anruf.

● Um einen Anruf zu tätigen, nehmen Sie den Hörer Ihres IP-Telefons ab, wählen Sie eine Nummer, und drücken Sie dann die programmierbare Taste Anruf. Andernfalls ist das Telefon im Lautsprechermodus. In diesem Beispiel wird die 4003 gewählt.

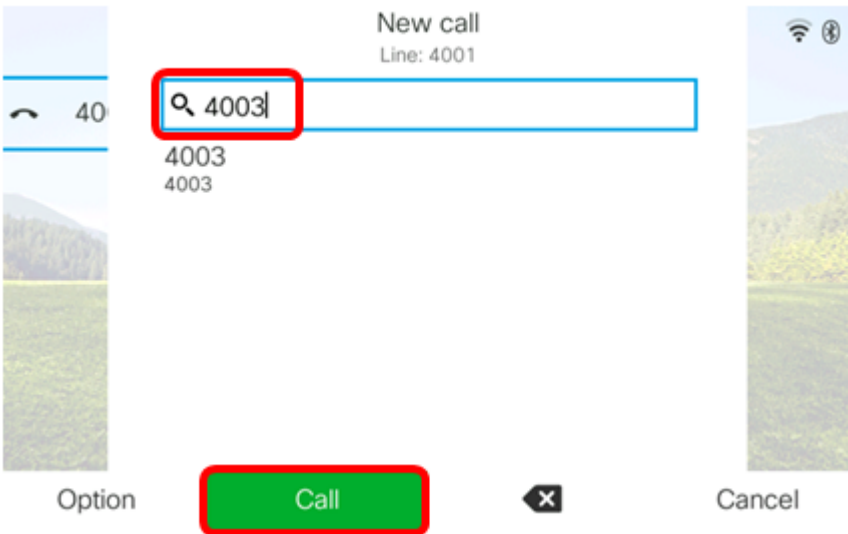

• Um einen Anruf anzunehmen, nehmen Sie den Hörer ab, oder drücken Sie die Lautsprecher-**Taste auf Ihrem IP-Telefon.** 

Schritt 2: Stecken Sie das Headset während eines Anrufs in einen der Headset-Anschlüsse. Sobald das Telefon erkennt, dass das Zubehör angeschlossen wurde, wird der Anruf automatisch weitergeleitet, und die entsprechende Taste auf Ihrem IP-Telefon leuchtet gelb.

Hinweis: In der Abbildung unten ist ein allgemeiner externer Lautsprecher an die 3,5-mm-Stereo-Leitungs-E/A-Buchse des Cisco IP-Telefons 8861 Multiplattform angeschlossen. Die Lautsprecher-Taste leuchtet gelb, und der Anruf wird vom Hörer an den externen Lautsprecher weitergeleitet.

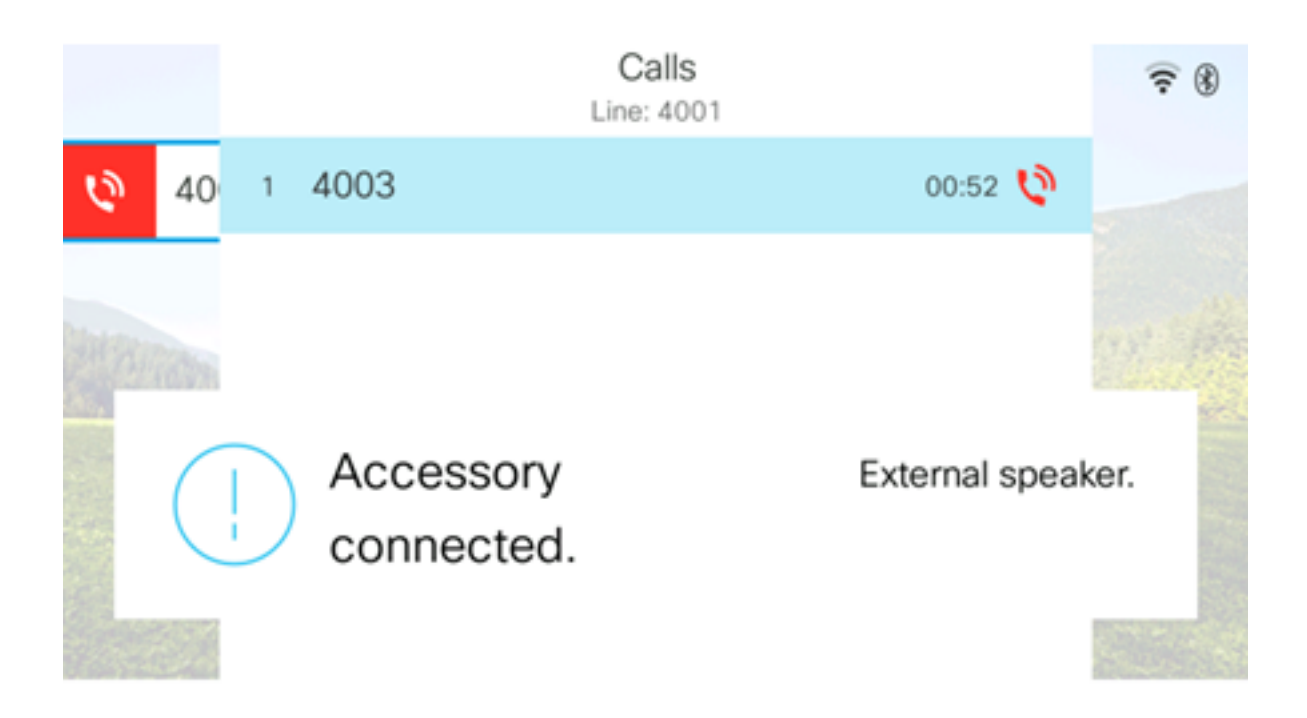

Hinweis: In diesem Beispiel ist ein Plantronics VXI X100 V1.1-Headset an den USB-Port des Cisco IP-Telefons 8861 Multiplattform angeschlossen. Die Headset-Taste leuchtet gelb, und der Anruf wird vom externen Lautsprecher an das Headset weitergeleitet.

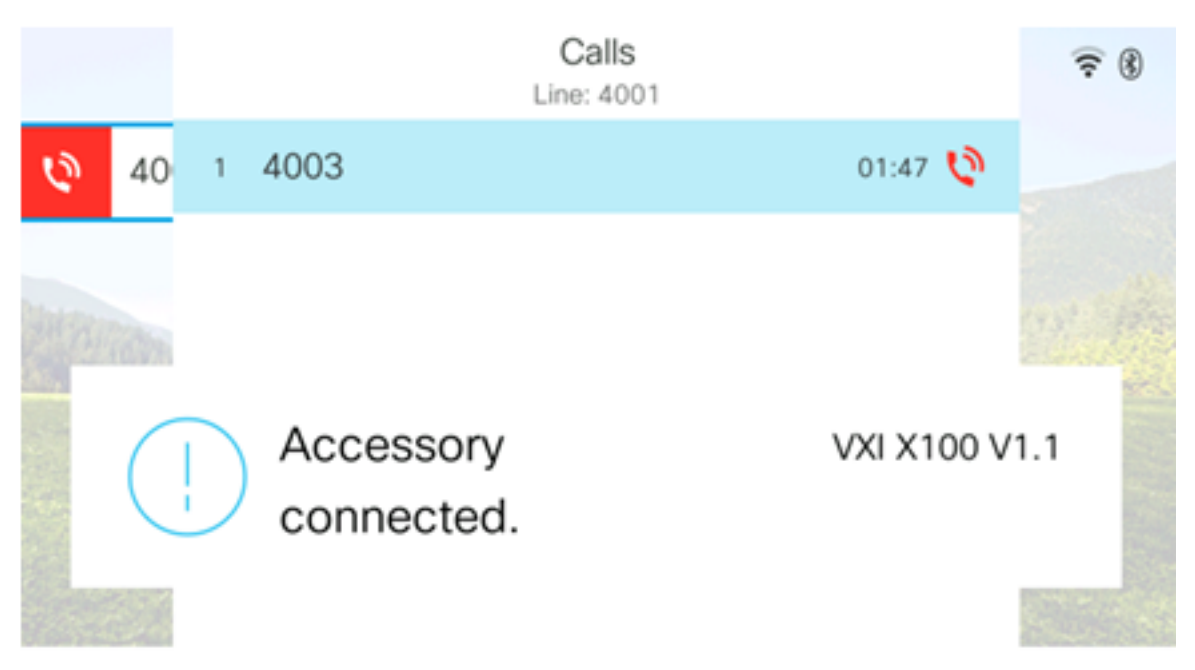

#### Option 2: Tauschen Sie während eines aktiven Gesprächs Headsets aus.

Schritt 1: Starten Sie einen Anruf durch eine der folgenden Optionen:

Hinweis: Diese Optionen gelten, wenn Sie ein primäres Audiogerät auf Ihrem IP-Telefon definiert haben.

- Hörer Heben Sie den Hörer Ihres IP-Telefons ab, und wählen Sie eine Nummer. Drücken Sie dann die programmierbare Taste Anruf. Um einen Anruf anzunehmen, heben Sie das Headset an.
- Lautsprecher: Um einen Anruf zu tätigen, wählen Sie eine Nummer und drücken dann die programmierbare Taste Anruf auf Ihrem IP-Telefon. Um einen Anruf anzunehmen, drücken Sie die Lautsprecher- Taste.

• Headset - Um einen Anruf zu tätigen, drücken Sie die Headset- **Taste auf Ihrem IP-**Telefon. Wählen Sie eine Nummer, und drücken Sie dann die programmierbare Taste Anruf. Um einen Anruf anzunehmen, drücken Sie die Headset- <sup>10</sup> Taste.

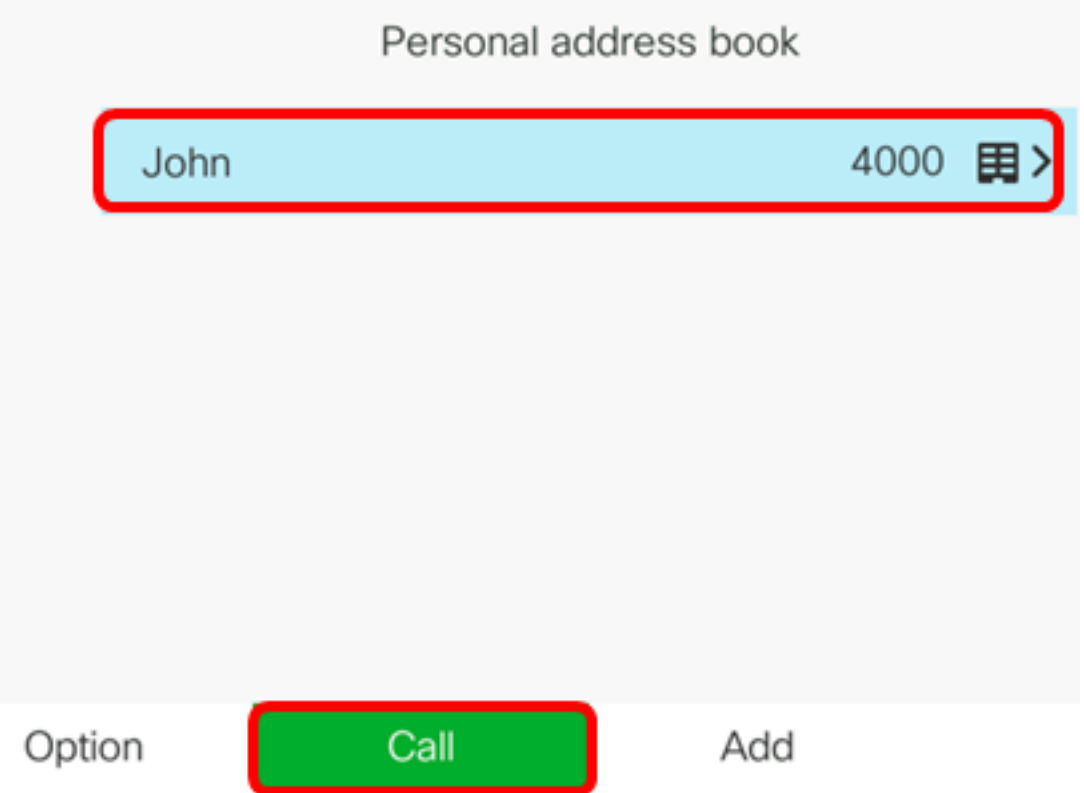

Hinweis: In diesem Beispiel wird John aus dem persönlichen Adressbuch gewählt.

Schritt 2: Um während eines aktiven Gesprächs Headsets zu tauschen, wählen Sie eine der folgenden Optionen aus:

- Hörer Nehmen Sie den Hörer ab, um den An<u>ruf a</u>n den Hörer weiterzuleiten.
- Lautsprecher: Drücken Sie die Lautsprecher- LE Taste, um in den Lautsprechermodus umzuschalten.
- Headset Drücken Sie die Headset- **Lit T**aste, um den Anruf an ein Headset weiterzuleiten.

Hinweis: Wenn die Lautsprecher- oder die Hörer-Taste gelb leuchtet, kann das Hörer wieder in die Dockingstation eingesetzt werden.

Sie sollten jetzt erfolgreich Headsets bei einem aktiven Anruf mit Ihrem Multiplattform-Telefon der Cisco IP-Telefone der Serie 7800 oder 8800 ausgetauscht haben.